# **Adding Publications and Presentations to TWC Website**

(All TWC employees and staff have this level of access)

1 - From white navigation bar, select Content > Add content > Document

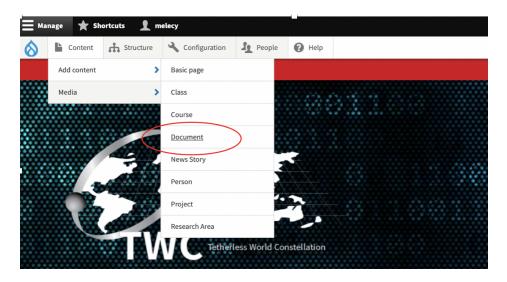

2 - On "Create Document" screen, add Title, Document Type and Publication Date; for Document Type, type first few letters of words "Publication" (pub) or "Presentation" (pre).

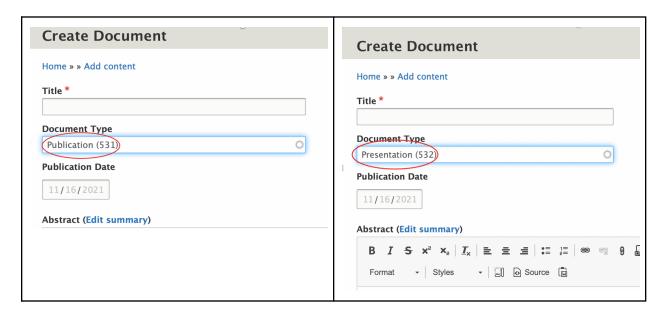

## 3 - Add in as much information as possible in remaining fields

### Project

Type first few letters of project title that is used on project pages (<a href="https://tw.rpi.edu/projects">https://tw.rpi.edu/projects</a>).

#### Authors

**Only add authors that are listed in TWC People pages and Project pages**. To add, type first few letters of person's name.

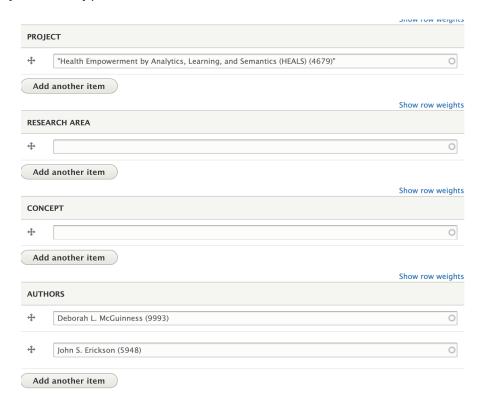

#### Published in

Type first few letters of publication name to see if it already exists in the portal; if it does not, type in the name of the entire Publication title.

# Presented at

If relevant, type the first few letters of the event name to see if it already exists in the portal; if it does not, type in the name of the event title and add date and location of event in following fields.

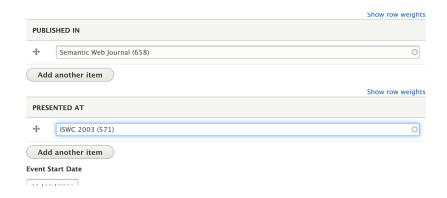

- Leave the "Research area" and "Concept" fields blank
- **4 Check the box for "Published"** *if entry is complete* or leave unchecked and select "Preview" if you prefer to quality check your update.

<u>Keep in mind, partial entries are possible. You can always return to your update after and make additional changes then publish.</u>

5 - Select "Save"

## **Additional Info:**

• There is no need to make any selections on screen on right (see image below)

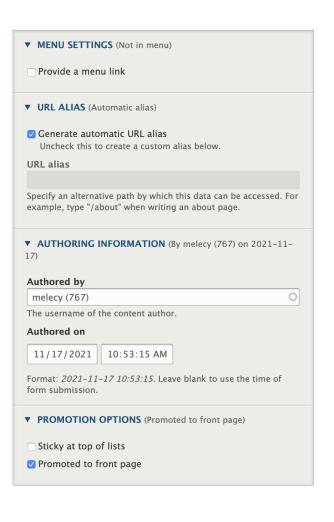